# Quicken for Mac Conversion Instructions

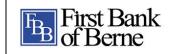

Quicken for Mac 2015-2016

Web Connect

## Introduction

As First Bank of Berne completes its system conversion you will need to modify your Quicken settings to ensure the smooth transition of your data. Please reference the dates next to each task as this information is time sensitive. To complete these instructions, you will need your Online Banking ID and PIN for the First Bank of Berne website.

It is important that you perform the following instructions exactly as described and in the order presented. If you do not, your service may stop functioning properly. This conversion should take 15–30 minutes.

# **Documentation and Procedures**

#### Task 1: Conversion Preparation

- Backup your data file. For instructions to back up your data file, choose Help menu > Search. Search for Backing Up, select Backing up data files, and follow the instructions.
- Download the latest Quicken Update. For instructions to download an update, choose Help menu > Search. Search for Updates, select "Check for Updates," and follow the instructions.

### Task 2: Deactivate Your Account(s) at First Bank of Berne on or after 10/10/16

- 1. Select your account under the **Accounts** list on the left side.
- 2. Choose **Accounts** menu > **Settings**.
- 3. Select Troubleshooting > Deactivate Downloads.
- 4. Repeat steps for each account at First Bank of Berne.

#### Task 3: Reactivate Your Account(s) at First Bank of Berne on or after 10/10/16

- 1. Select your account under the **Accounts** list on the left side.
- 2. Choose Accounts menu > Settings.

- 3. Select Set up transaction download.
- 4. Enter First Bank of Berne in the **Search** field, select the name in the **Results** list and click **Continue**.
- 5. Log in to www.firstbankofberne.com. **Download** a file of your transactions to your computer.
- 6. Take note of the date you last had a successful connection. If you have overlapping dates in the web-connect process, you may end up with duplicate transactions.
- 7. Drag and drop the downloaded file into the box **Drop download file**.

**NOTE:** Select "Web Connect" for the "Connection Type" if prompted.

8. In the "Accounts Found" screen, ensure you associate each new account to the appropriate account already listed in Quicken. Under the Action column, select "Link" to pick your existing account.

**IMPORTANT:** Do **NOT** select "**ADD**" under the action column unless you intend to add a new account to Quicken.

- 9. Click Finish.
- 10. Repeat steps for each account you are reactivating in Quicken.

Thank you for making these important changes!